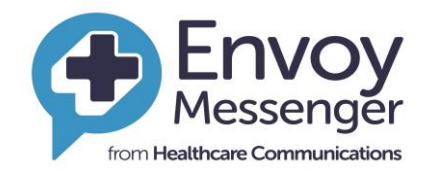

**Healthcare Communications UK Ltd** 

**Friends & Family Test User Guide** 

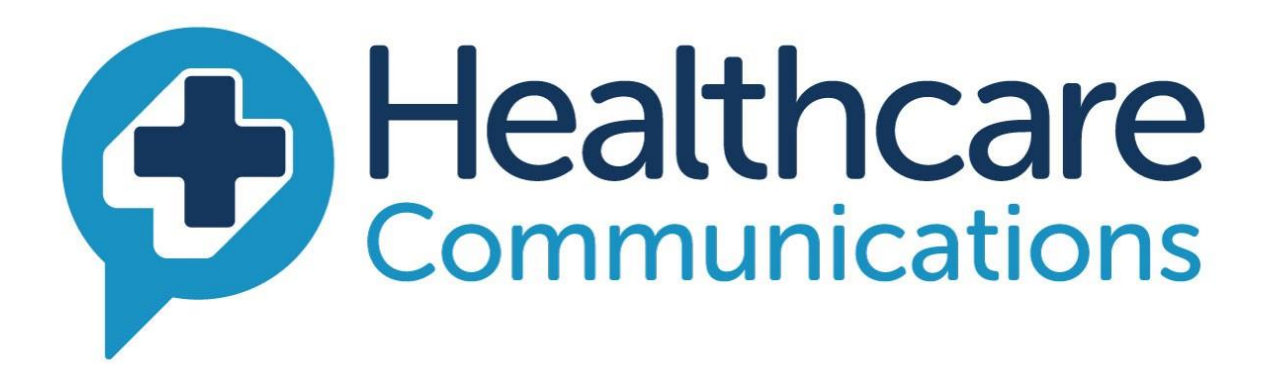

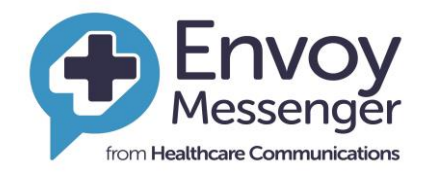

#### **Contents**

<span id="page-1-0"></span>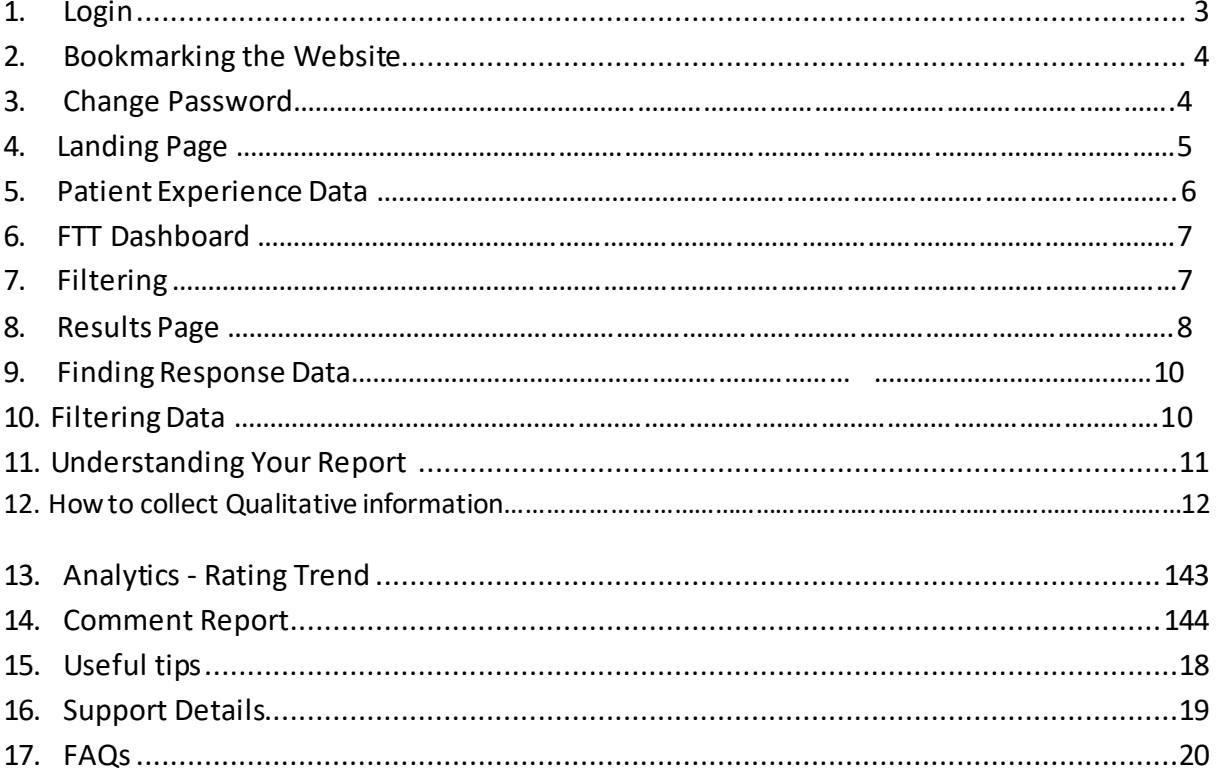

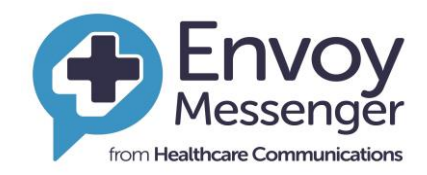

This is a training manual which has been created to help guide users to the new Envoy data reporting system. This manual contains a step by step guide on how to login into the system find the relevant information required to support you and your service.

Envoy is a data system which holds all relevant information collected by users completing patient experience surveys. This system allows people to analyse and investigate their data to identify any trends or patterns.

### **1. Login**

- First step will be to email the Q.A tea[m elft.qa@nhs.net](mailto:elft.qa@nhs.net) and request a login. Once you have done this you will be sent some details via healthcare communications which will contain on two separate emails your username and password.
- Once you receive this information it is important to access the Envoy system [www.trustenvoy.co.uk](http://www.trustenvoy.co.uk/) via google Chrome Enter your username – this is your Trust email address Enter your password Ensure you always access the system this way avoiding internet explorer.
- Ensure you tick the box below 'remember me'. This will ensure your computer recognises you and accessing the system is easier.

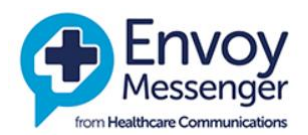

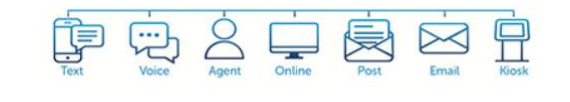

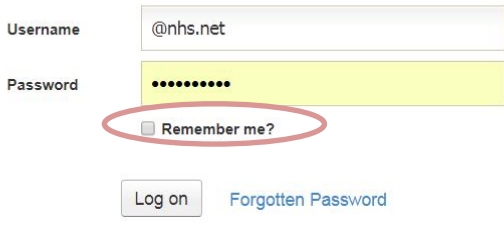

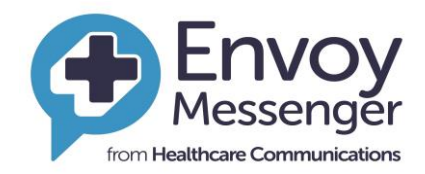

## <span id="page-3-0"></span>**2. Bookmarking the Website**

You may need to use the Envoy site daily, so we suggest that you add the site address to your browser bookmarks or favourites. You may also consider saving a shortcut on your desktop. This is very simple and easy to do.

If you are having difficulty doing this, please consult you IT department or refer to your browser user guide.

### <span id="page-3-1"></span>**3. Change password**

- Click on your **username** in the top right corner of the screen
- Click on the **Change Password**

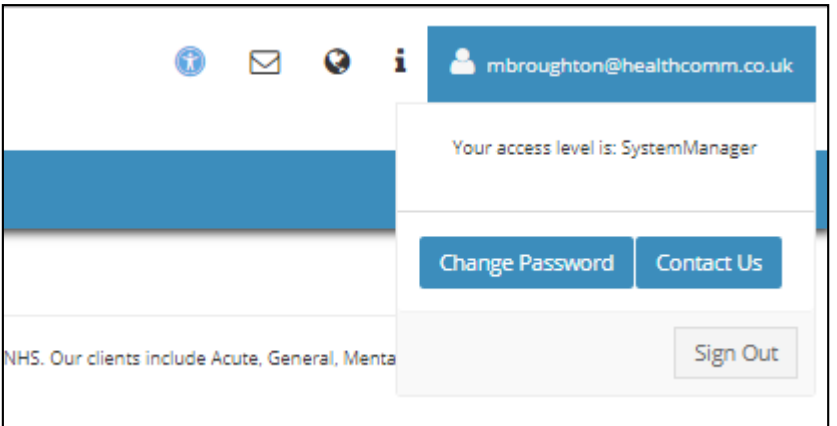

- Your New Password length is a minimum of 9 characters 4 of which MUST be numbers
- Follow the simple onscreen instructions to create your own memorable password or click **"Generate"** password & click **"Change Password"**
- A successful change will log you out and request that you log in with your new details

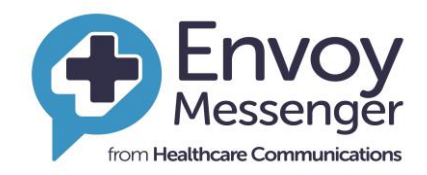

## Password Successfully Changed

Your password has been changed. Please click here to log in

If you continue to experience difficulties accessing your account, please contact us on 0845 9000 890\* and ask for the Envoy Support Team or email support@healthcomm.co.uk.

- If you forget your password, click on the **"Forgotten Password?"** link on the login page.
- You will then receive an automated email with the password upon request.

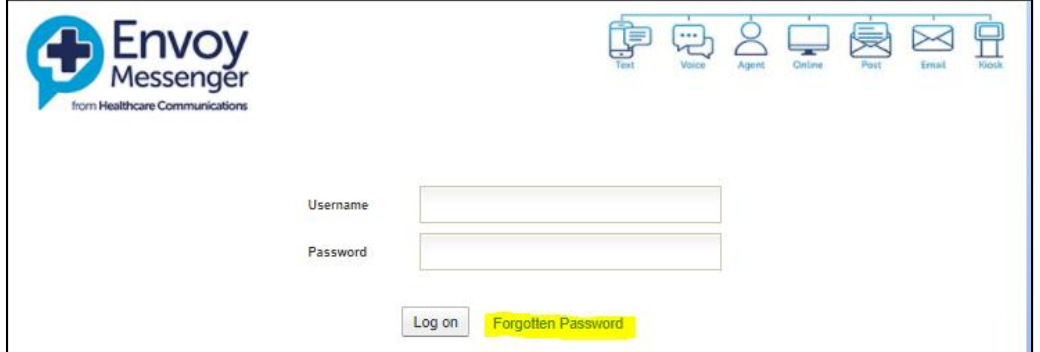

#### **4. Landing page**

- Once you have logged in successfully you will be presented with this landing page.
- You will only need to enter the portal via the patient experience page. Please click on this box to review information regarding patient experience.

#### **VVEICOTTIE LU ETIVOV IVIESSEITEEI**

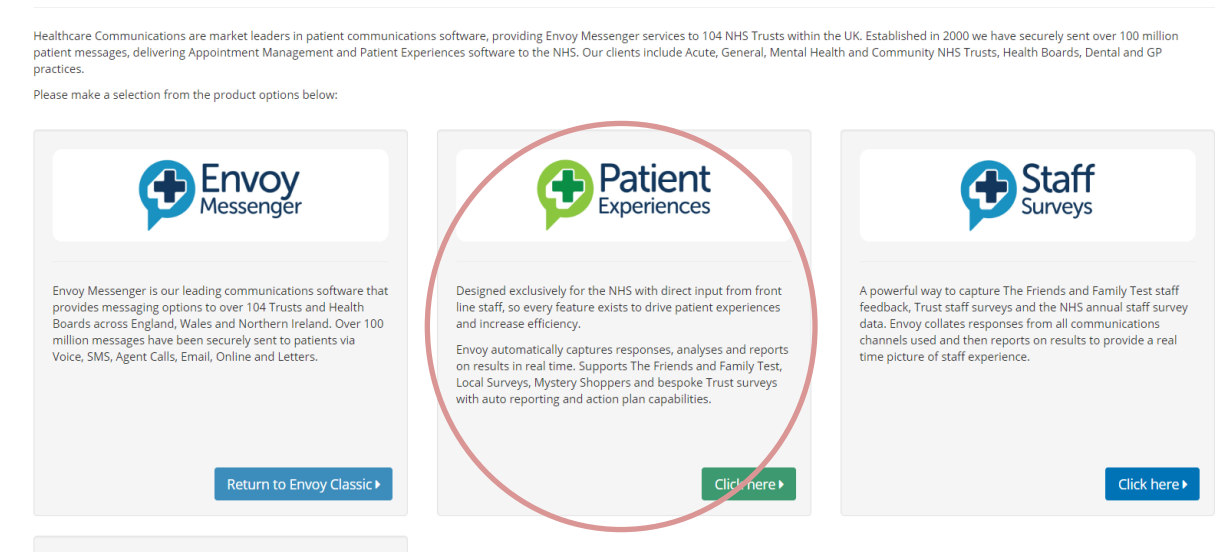

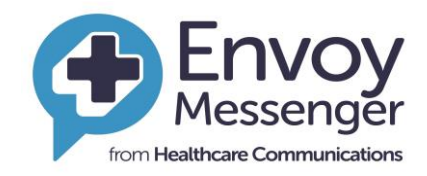

## **5. Patient experience data**

- Here is the landing page for all patient experience data from the Envoy system.
- There are a few different options to select from to find data relevant to you.
- This page will be main point of accessing all data; it is advisable to save this page for reference and ease of access. Envoy allows you to 'Star' or 'Favourite' a page if you select this option it will be stored in your favourite selection, details of this are found on page 13 & 14.

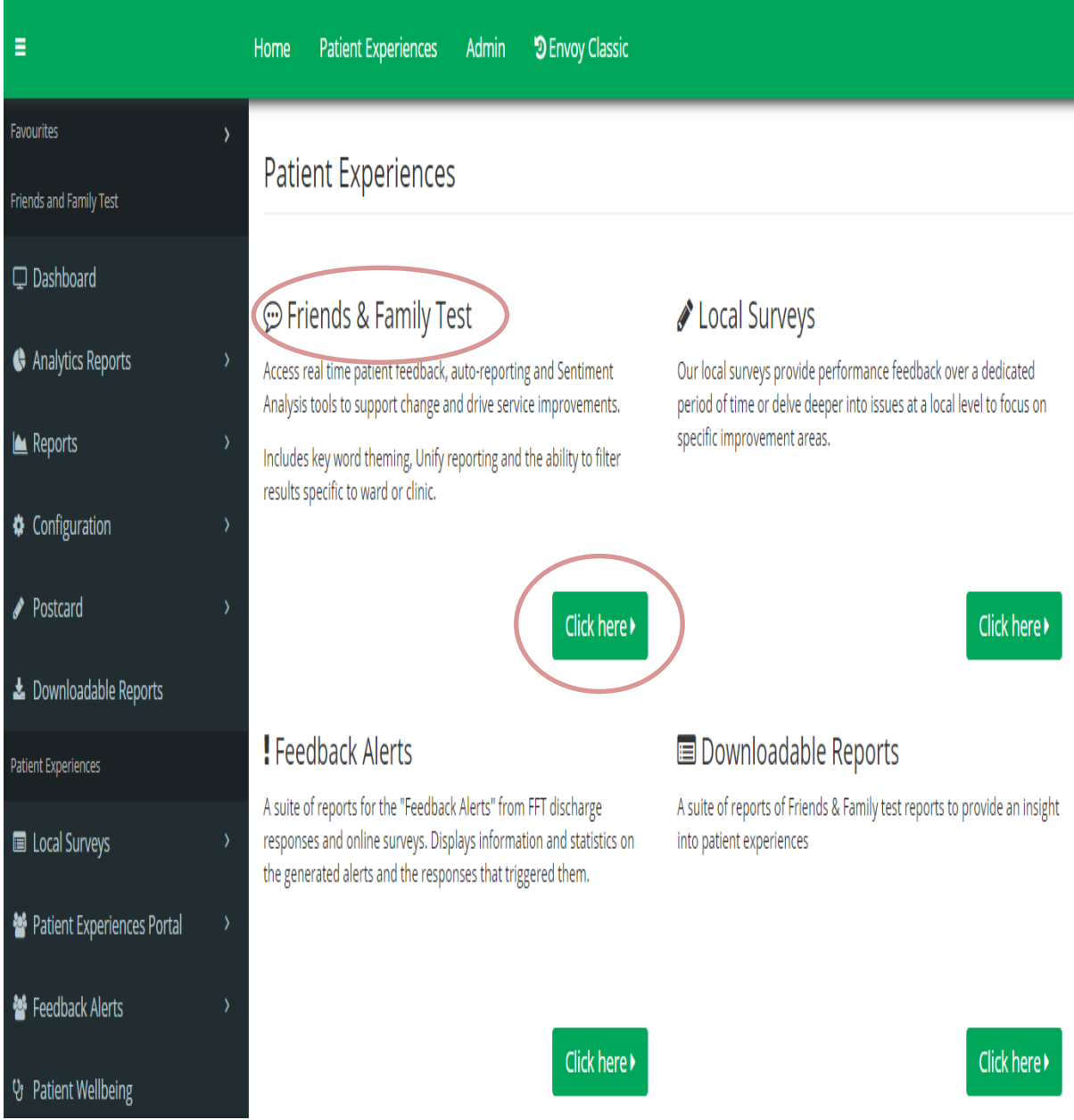

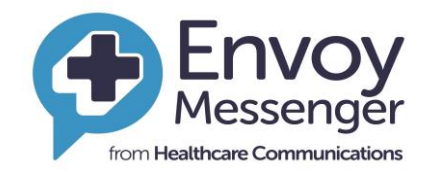

#### **6. FTT Dashboard**

To further gain access to this information select the Friends & Family Test Dashboard.

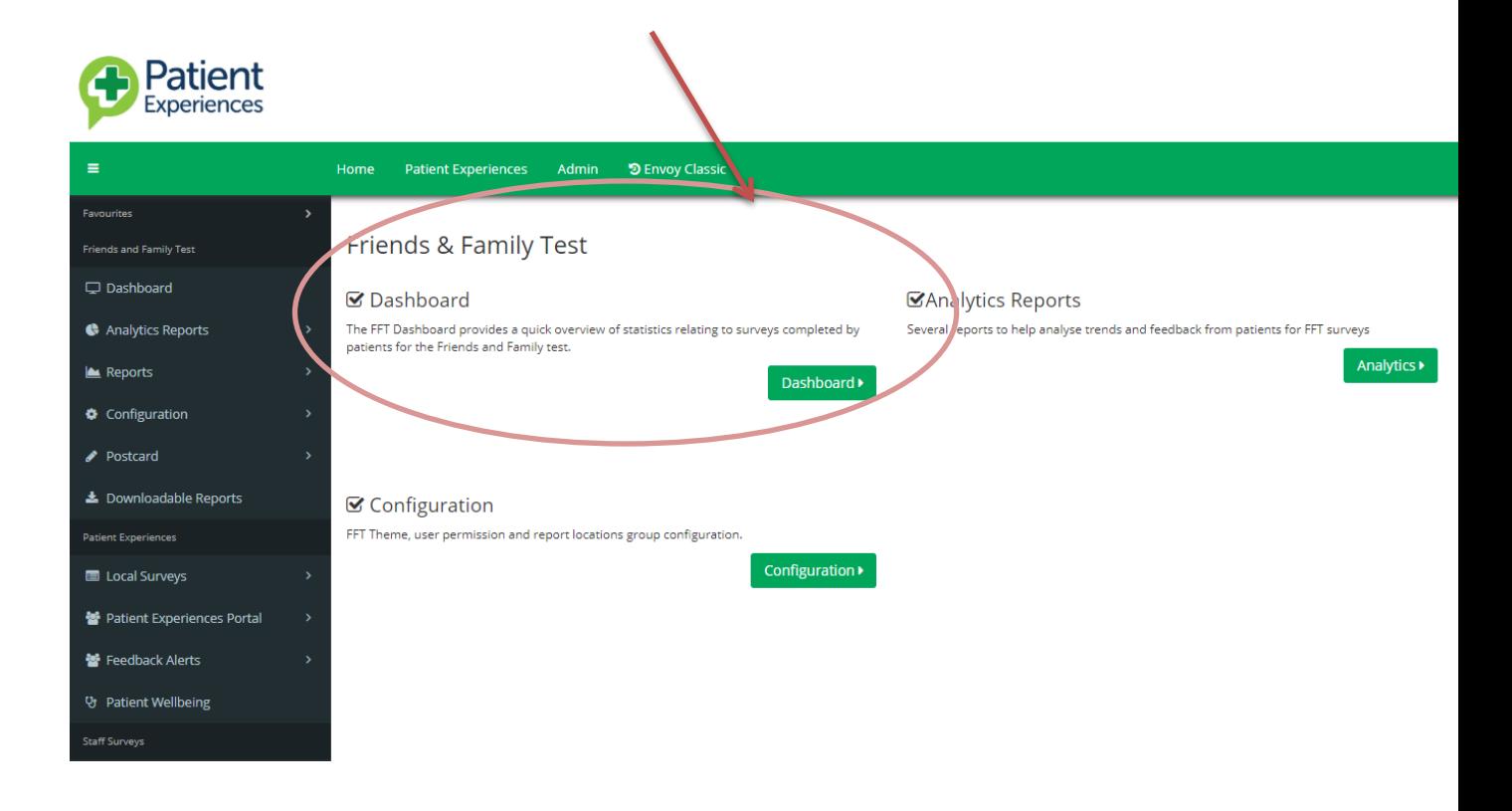

## **7. Filtering**

The Dashboard offers a performance overview by Trust, Department & Ward. Go to **Patient Experience Tab**, choose Friends & Family Test and click Dashboard. **Department, Area & Date Filters**

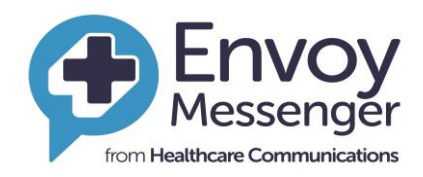

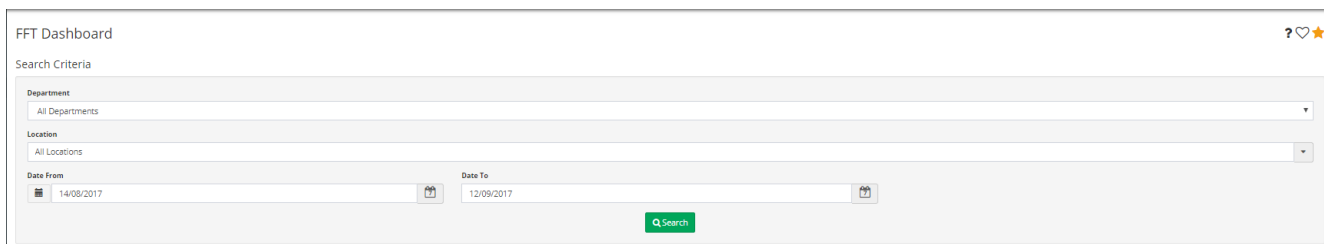

- **•** Filtering information
- This page allows you to filter the data specific to you, the first tab allows you to filter the directorate specific to you; such as Tower Hamlets, Newham ETC.
- The next allows you to further drill down into this information and filter via service. This can give you information based on one service such as: foot health, Topaz ward ETC.
- Next is the date range: you can filter what range you wish to see the data from. I.E calendar month, by week, per quarter ETC.
- If you are happy with the criteria you have selected, click the search button.

## **8. Results Page**

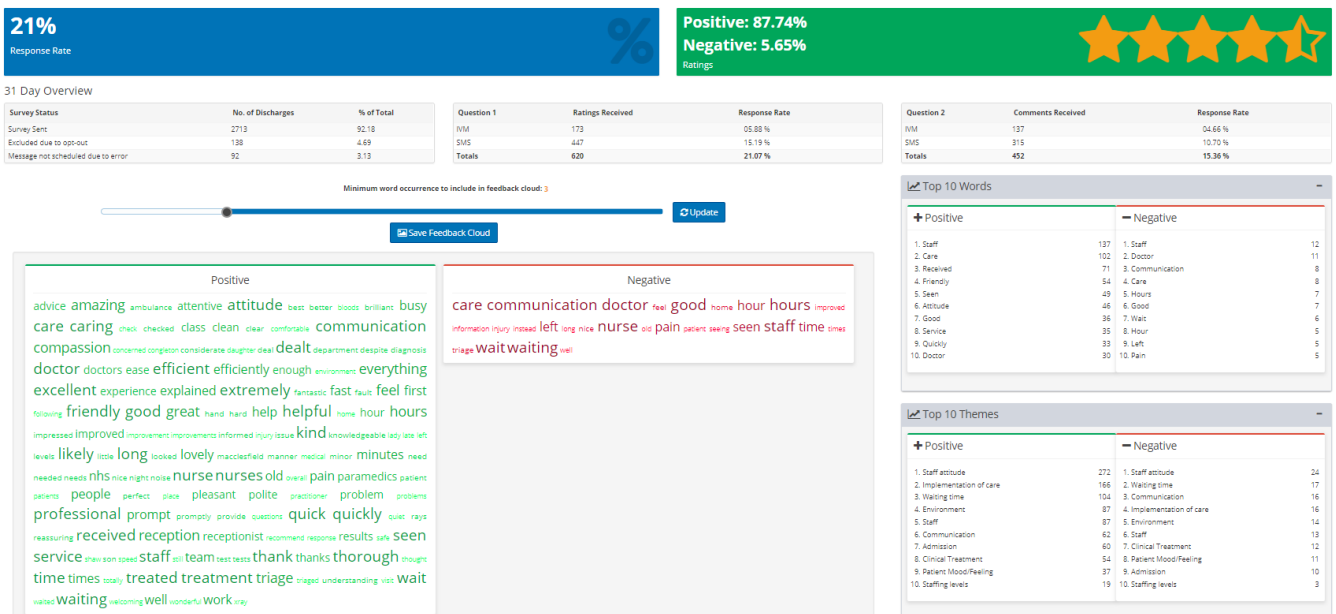

- **Response Rate:** real time response rates based on the search criteria
- **Positive/Negative:** recommend (Positive) and Non-Recommend (Negative) patient comments based on the search criteria

#### **Date Overview**

 Survey Status shows 'Surveys Sent' and 'Messages not scheduled due to error' (i.e. bad data)

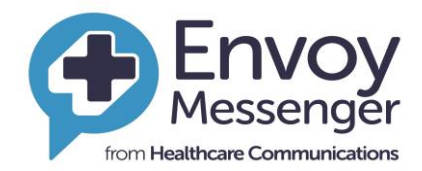

- Question 1 shows total number of ratings and Response Rate by survey mode
- Question 2 shows the total number of comments and the Response Rate survey mode

#### **Feedback Cloud**

- Feedback Cloud groups patient comments to a keyword
- Click a keyword to open patient comments relating to the keyword
- Click **Discharge Date** to run comments in date order
- Click on **Export to Excel** to export comments out of Envoy Messenger

#### **Top 10 Keywords**

- Top 10 Keywords rank keywords in trending order
- Splits keywords by positive and negative
- Click on the keyword to open patient comments relating to the keyword

#### **Themes**

- Theme: group keywords together
- Splits grouped keywords by positive or negative
- Click on the keyword to open patient comments relating to the keyword

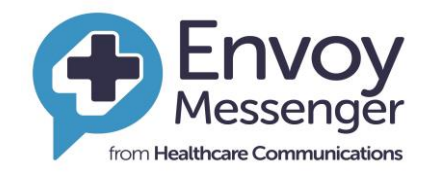

#### **9. Finding response data**

- Here is how to find response data which will give you data regarding the number of responses and when they were submitted.
- When you select the main portal as detailed above, locate Friends and Family test you will see under the heading Patient experience a drop down tab labelled 'Local Surveys', select this and then select Dashboard.

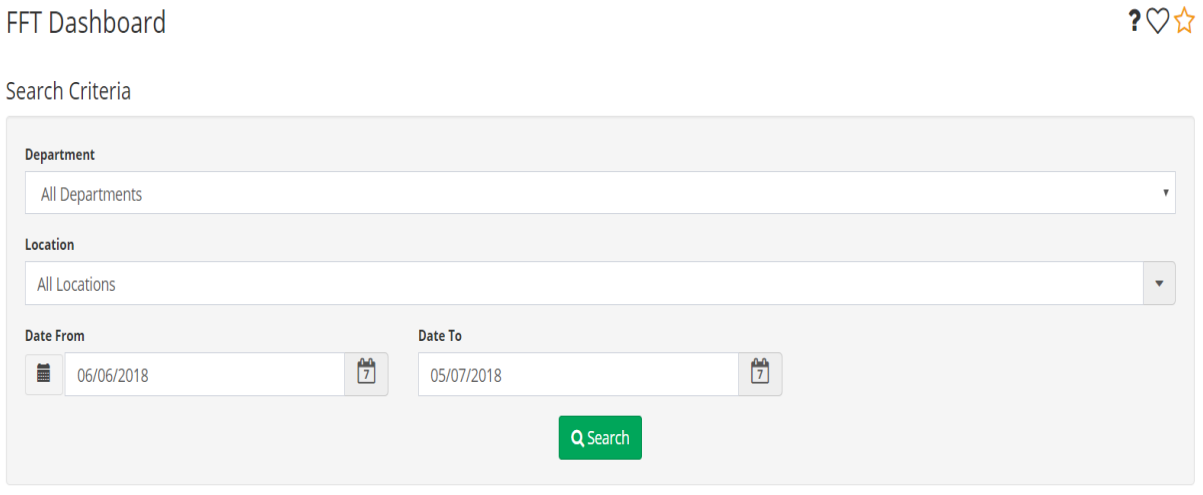

#### **10. Filtering Data**

- Once you have selected the dashboard Tab you will be presented with the below
- It is important to select the data criteria carefully, you can select from the following.
	- $\circ$  Date: From  $\rightarrow$  to
	- $\circ$  Survey Type  $\rightarrow$  ensure this is selected as FFT Survey
	- o Type of survey; this is filtered by adult Prem, community ETC
	- $\circ$  Location  $\rightarrow$  is a specific service within a directorate
	- Once you are happy with your selection criteria then select the run report function to generate your data set

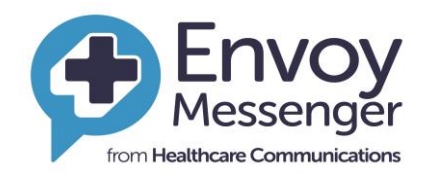

 $\bullet$   $\circ$   $\bullet$   $\cdot$   $\bullet$ 

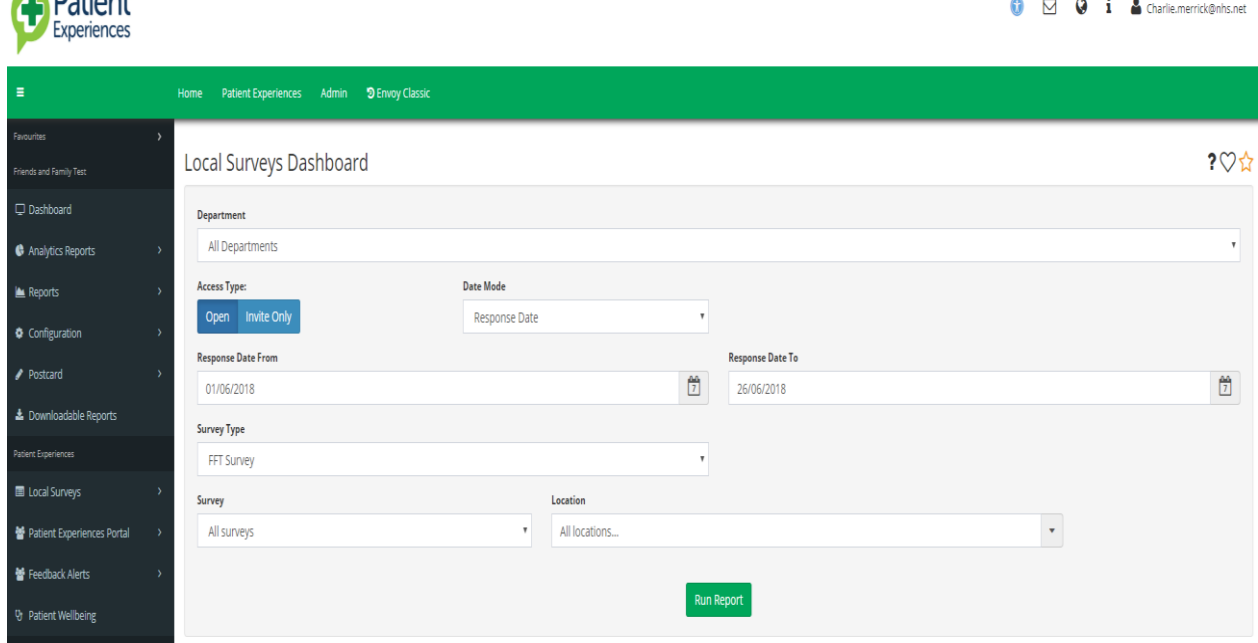

## **11. Understanding your report**

Dotiont

- You will be presented with the below graph it details the following information
- Surveys Started, this is the number of surveys where people have not exceed the first page of the survey.
- Incomplete surveys, is the number of surveys people have started but not completed them all of the way through.
- Completed surveys this is the number of surveys which have been completed from start to finish.
- If you wish to extract this data in an excel format you can do by pressing the Export Answers tab.
- There is also a graph which shows you how many surveys have been done the time selected in the search function.

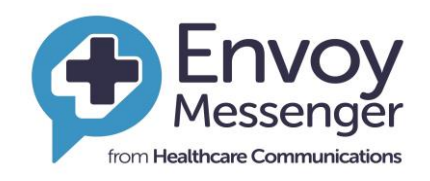

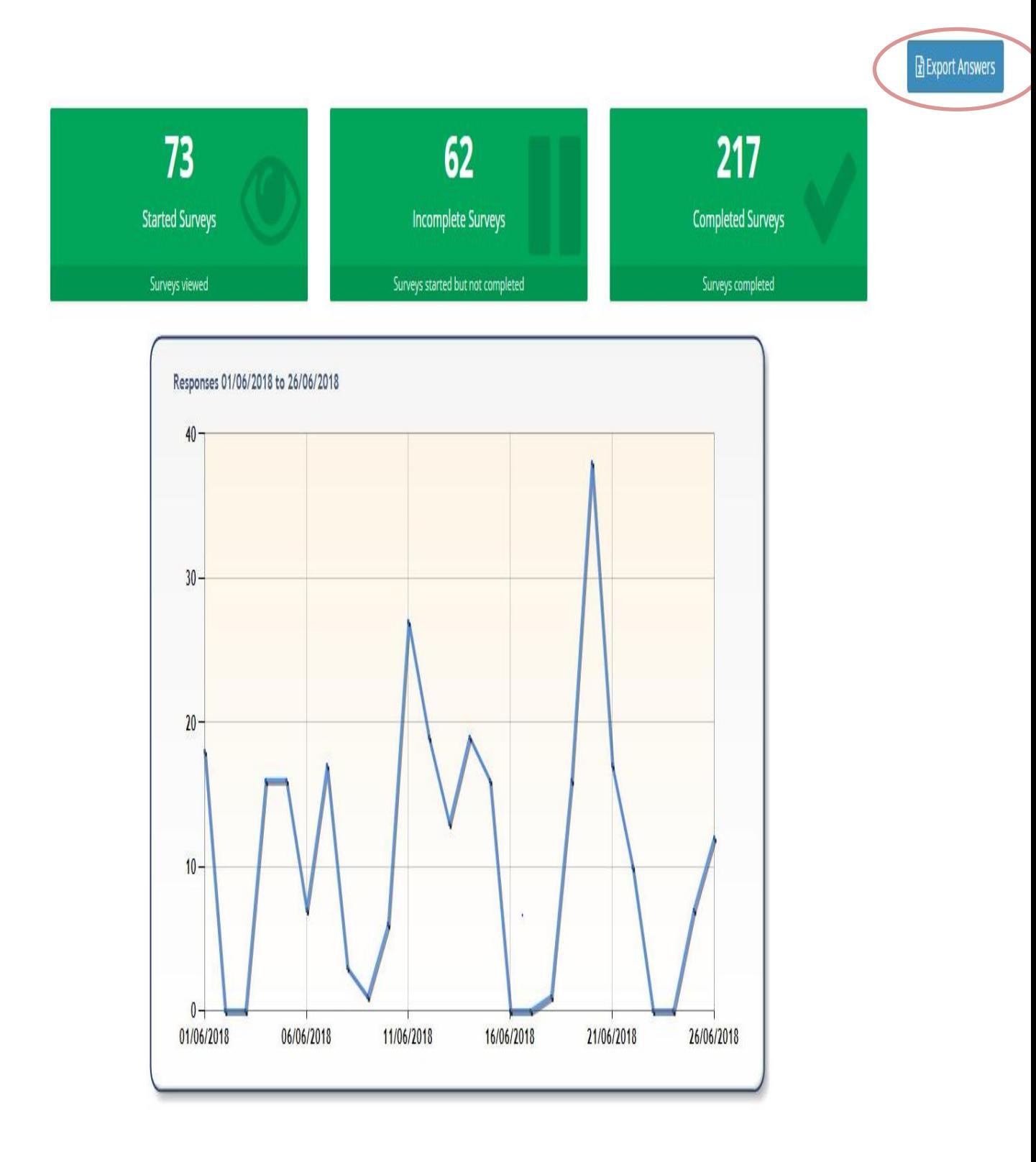

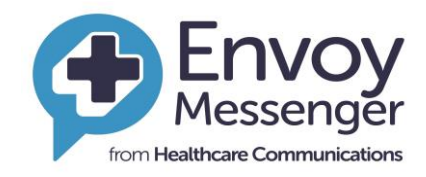

## **12. How to collect qualitative information**

In order to collect and dissmeinate all infomraiton which has been collected by indiviudals services as well as a directorate you will need to run the Crystal report. This can be done by selecting downloadable reports on the left hand side. You will then need to run reports as per the below

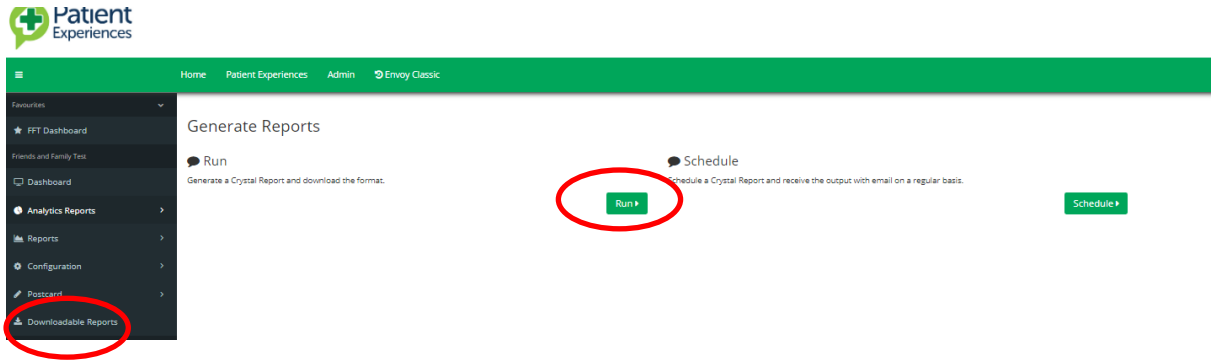

One you select this you will then need to select FFT Service report from the drop down menu, then click display report options

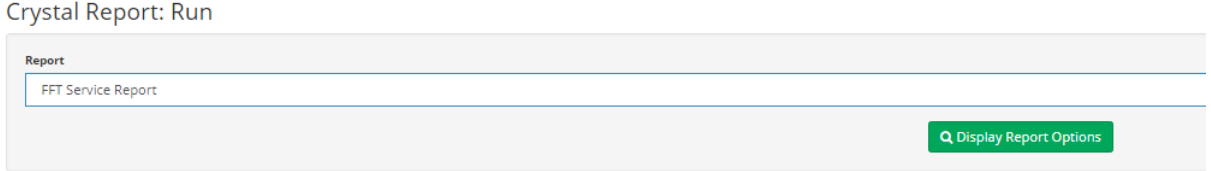

Once you have selected this you will then need to complete the relative dropdown options below, once you have selected your team/service, the date and the format you want the survey in click on the run report.

This will generate all of the qualitative information for that directorate for you to share

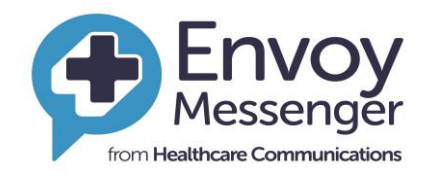

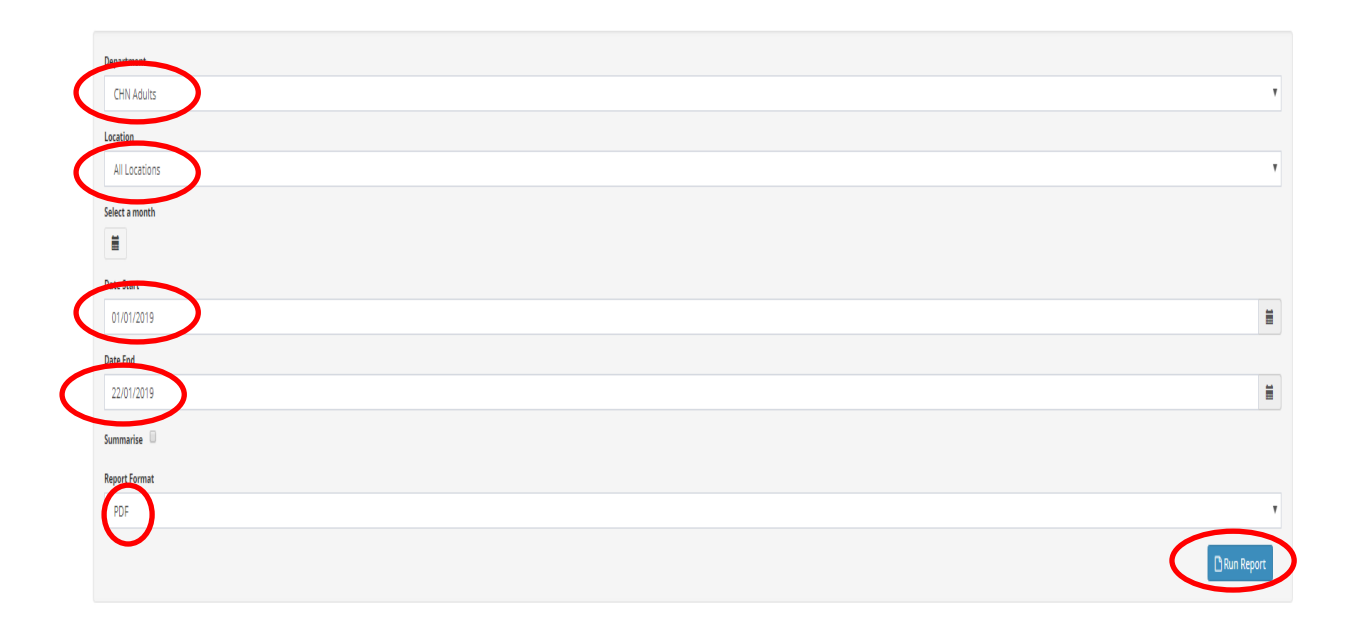

### <span id="page-13-0"></span>**13. Analytics - Rating Trend**

This section creates a graph that tracks ratings received.

- Go to search list on the right side of the page and choose **Analytics Reports**
- Choose **Rating Trend**
- **•** Select **Department**
- **Enter Location** if want to drill down to Ward Level
- Select **Day, Week or Month**
- Select Trend, Stacked or Recommendations
- Run graph

For further graphs, choose **Theme Trend** & **FFT Trend Analysis** under **Analytics Reports** on the right-hand side of the page.

<span id="page-13-1"></span>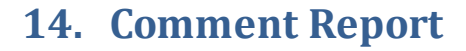

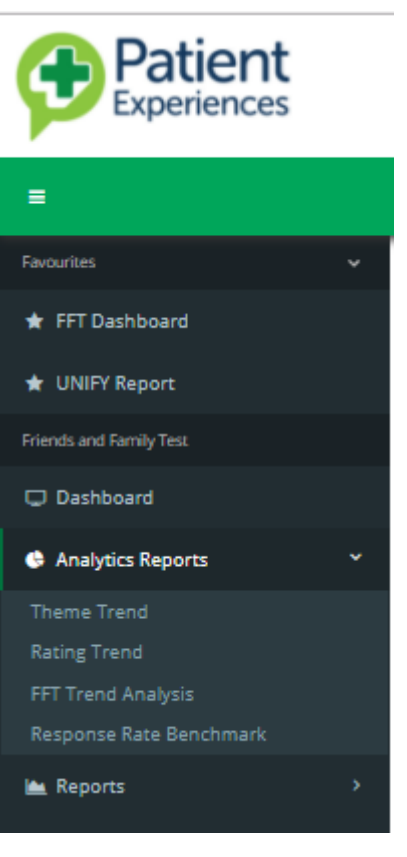

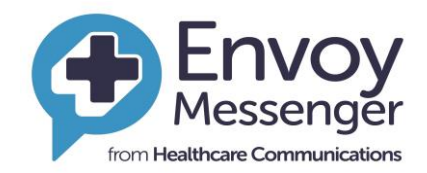

This section captures all patient Comments in one area.

- Go to search list on the right side of the page and choose **Reports**
- Choose **Comments Report**
- **•** Select **Department**
- Enter or Search for location if want to drill down
- Select **date range**
- Select Rating 1, 2, 3, 4, 5 & 6 or click Select All
- Click **Search**

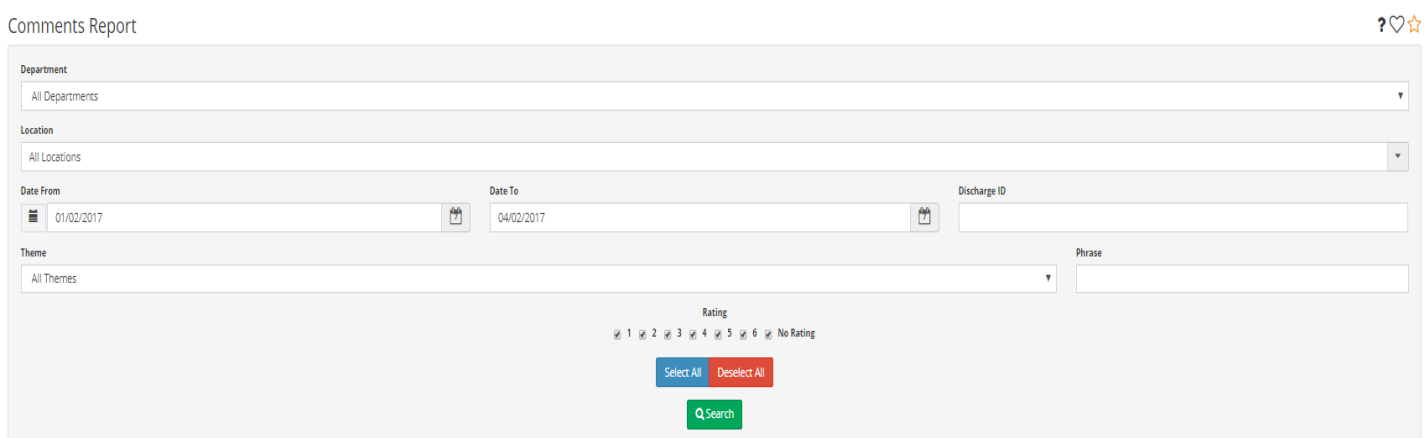

#### **Discharge ID**

- Envoy allocates a non-patient identifiable Discharge ID to all surveys
- Input the Discharge ID in Discharge ID field
- Set date parameters
- Click Search

#### **Search Word or Phrase**

- Input word or phrase into Search Word or Phrase field.
- Set date and/or department parameters
- Click Search

#### **Search Theme**

To add a specific theme to your search, select from the drop-down list

## **Sorting your results**

 Clicking the column headers will sort by the column selected (A - Z or  $Z - A$ )

#### **Recording**

Sho<br>Disch<br>3897

3897

- Where IVM is used, click **Recording** at ascend or descend to group all the recordings
- Select the play button to listen to the IVM recording
- Select the download button to download the file

#### **You Said, We Did Poster**

Where you want to add a comment to a You Said, We Did poster.

- Select**Add to 'You Said, We Did'** Poster on the right-hand side of the page
	- o Where a patient has indicated that they want their comment to remain private, you will not be able to add comment to poster
- Select the 2nd **comment you to add to a 'You Said, We Did' Poster**
- Select the **Generate Poster** button that appears next to the export to excel button
- Type in the action taken from the patient comment in the **Action text box**
- Add a logo if required and a Title/heading
- Select Generate Poster in the required format

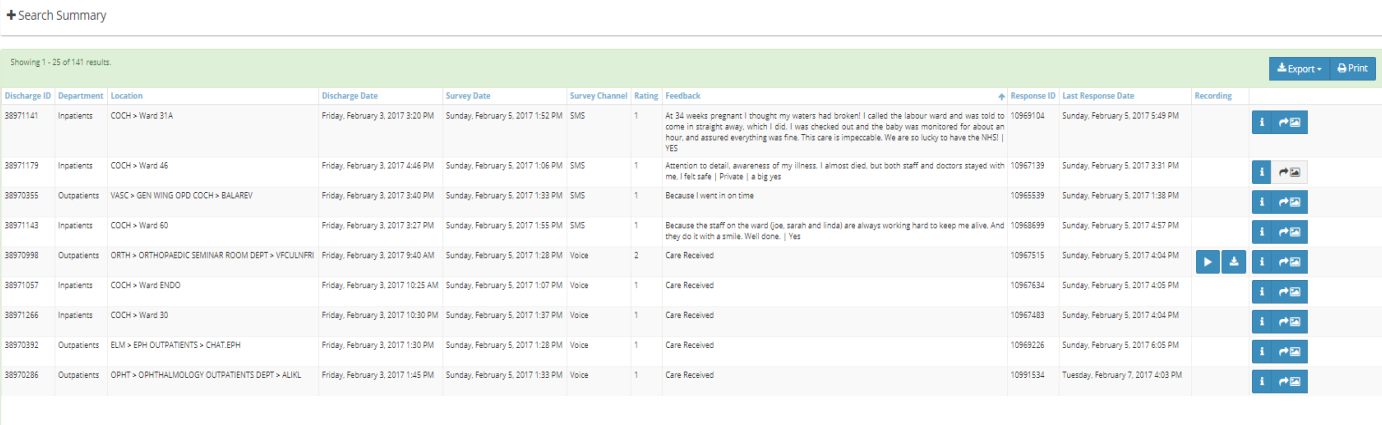

 $\begin{array}{|c|c|c|c|c|c|c|c|} \hline 1 & 2 & 3 & 4 & 5 & 6 & \star \\ \hline \end{array}$ 

# **from Healthcare Communications**

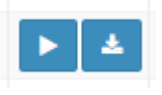

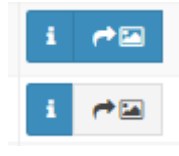

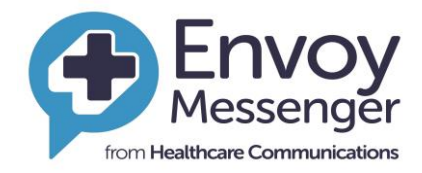

 $\times$ 

"You Said We Did" report

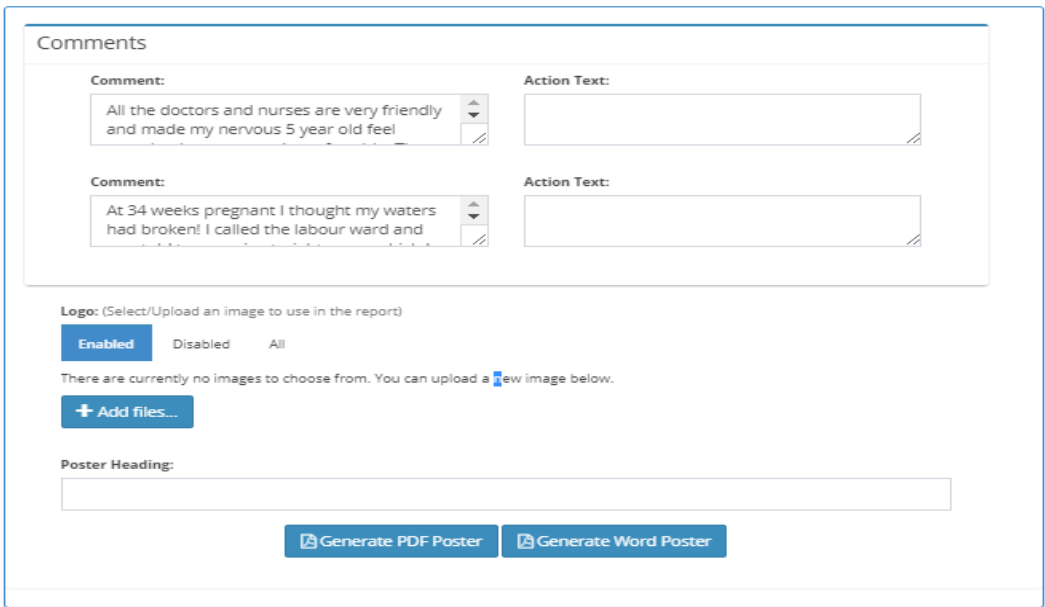

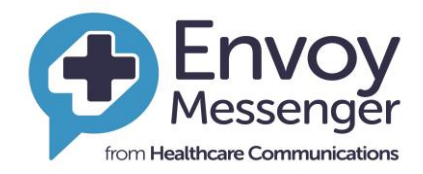

#### <span id="page-17-0"></span>**15. Useful tips**

 $20*$ On most screens, you will see the following icons

 **?** Click on the **'?'** icon for a useful on screen tour guide and select tour guide from the menu

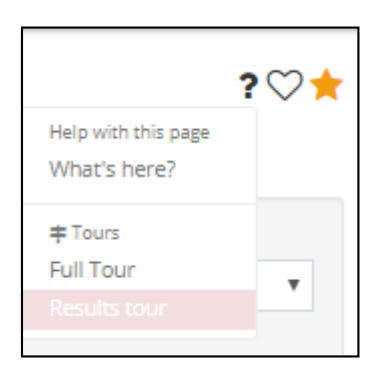

 Add your most visited pages to your Favourites by clicking the star. These will then appear in the favourites list on the left-hand menu. You can then access these pages within a single click of logging in.

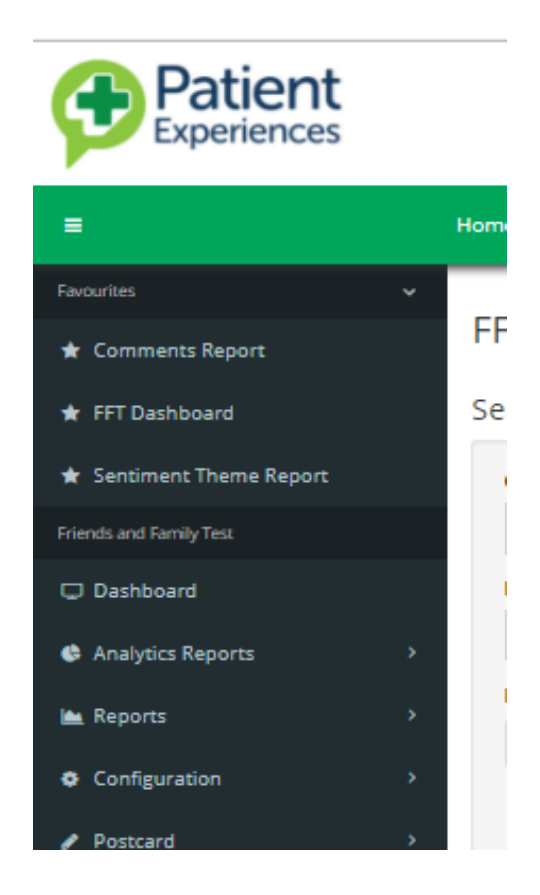

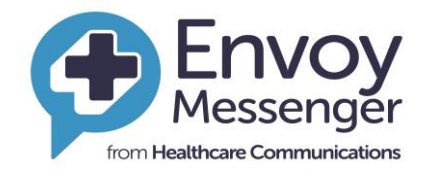

- Saved searches: if you find yourself running the same search criteria, you can add this as a saved search by clicking the heart symbol:
	- o Set you search criteria and click search
	- o Click on the heart symbol
	- o Click save search
	- o Name the search and click save

You can save multiple searches with differing criteria. To access your saved searches:

- o When you're on the report you wish to run click the heart symbol
- o Select the pre-saved search from your list
- o Set your date ranges
- o Click search

#### <span id="page-18-0"></span>**16. Support Details**

For any further help or to discuss the website features further, please feel free to contact our support team via email at [support@healthcomm.uk](mailto:support@healthcomm.uk) or call us on **0845 9000 890.**

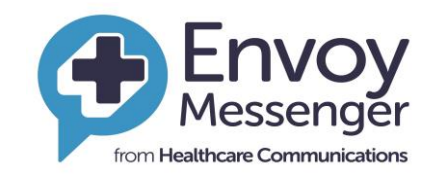

## <span id="page-19-0"></span>**17. FAQs**

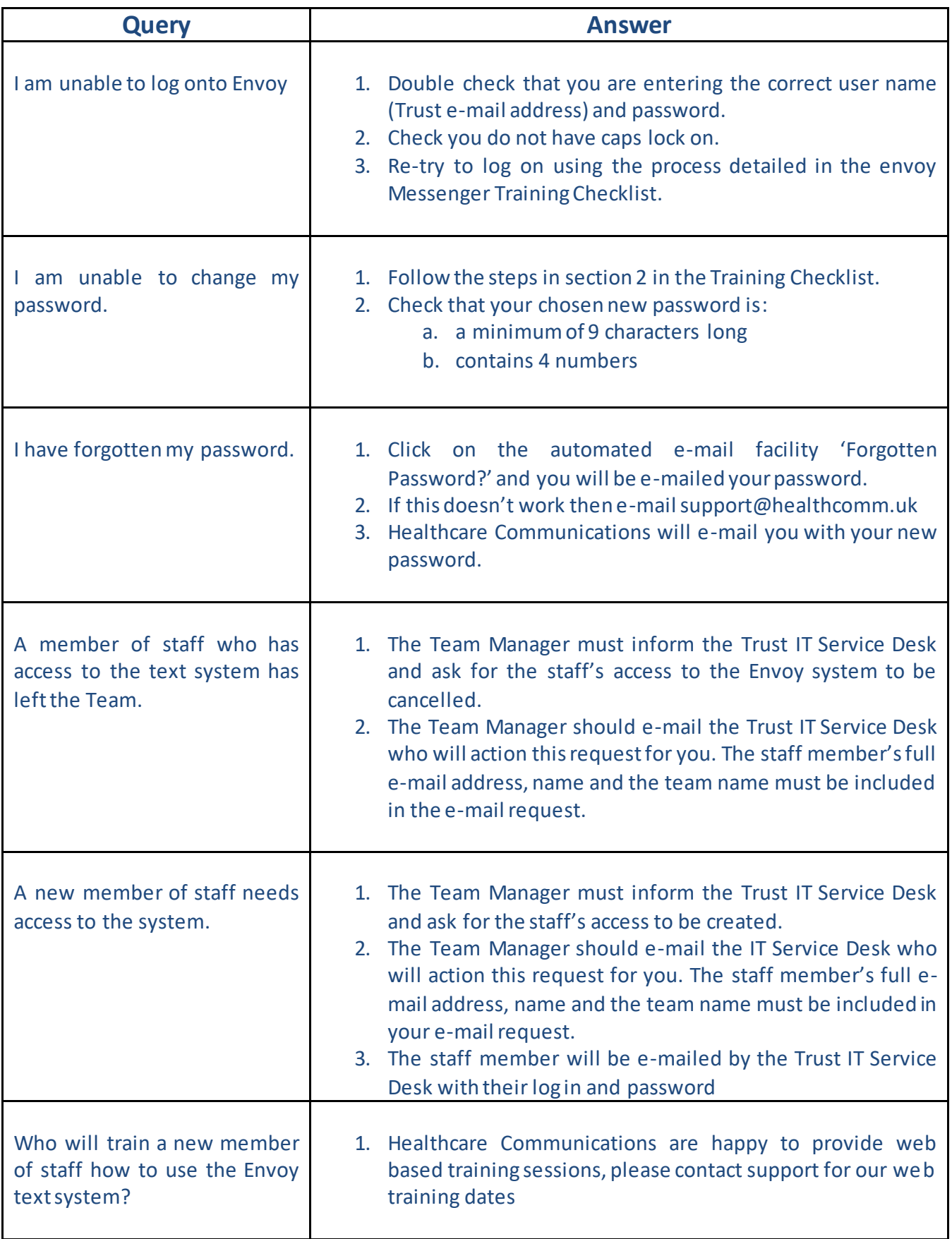